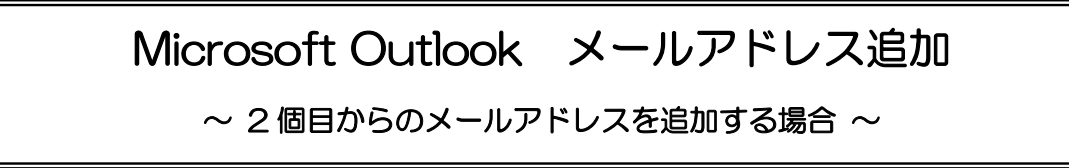

**「柏崎インターネットサービスご利用契約内容のご案内」**をお手元にご用意ください。

1.『スタート』ボタンをクリックし、「Outlook」を起動します。

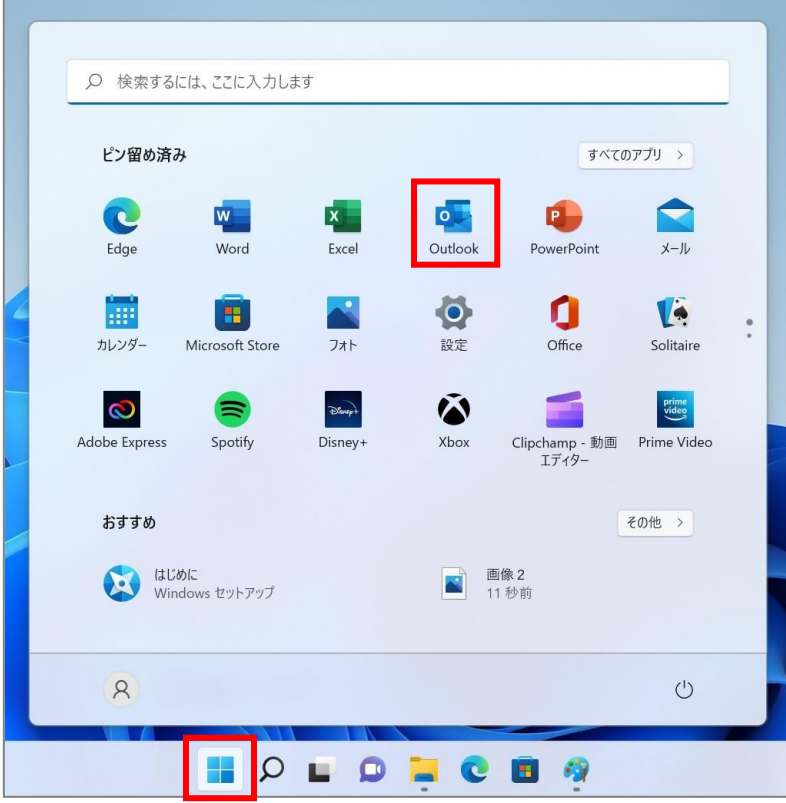

2. メニューの『ファイル』をクリックし、『アカウント設定』から『プロファイルの管理』をクリックします。

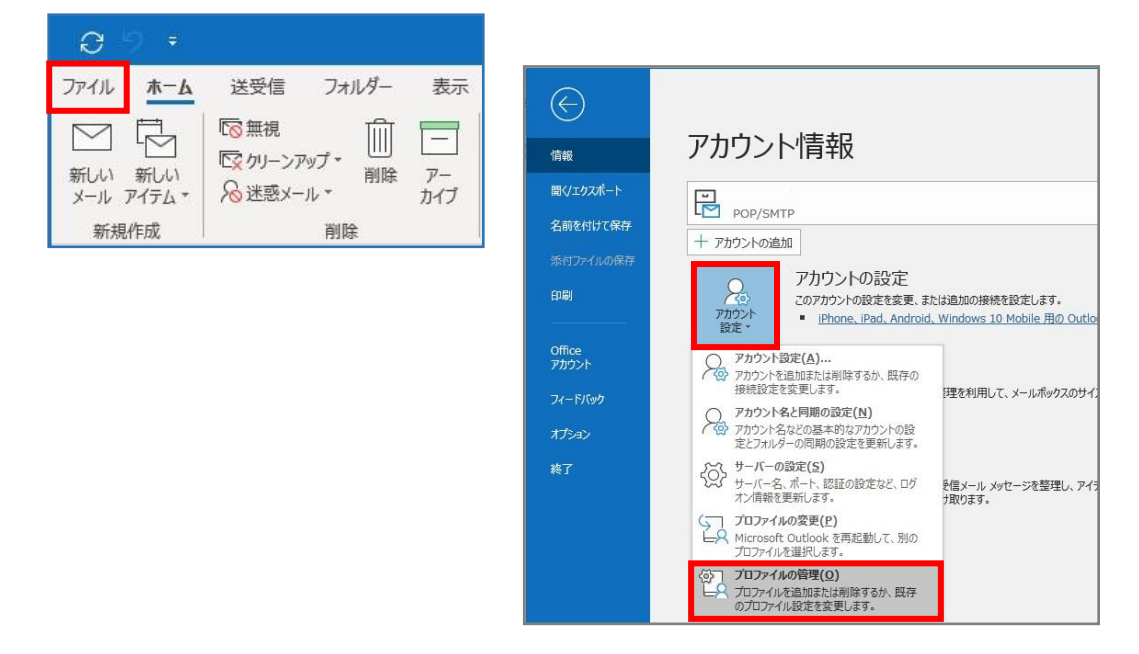

- 3. 「このアプリがデバイスに変更を加えることを許可しますか?」と表示されるので、『はい』をクリック
	- します。 ※表示されない場合は、**手順.4**へ進んでください。

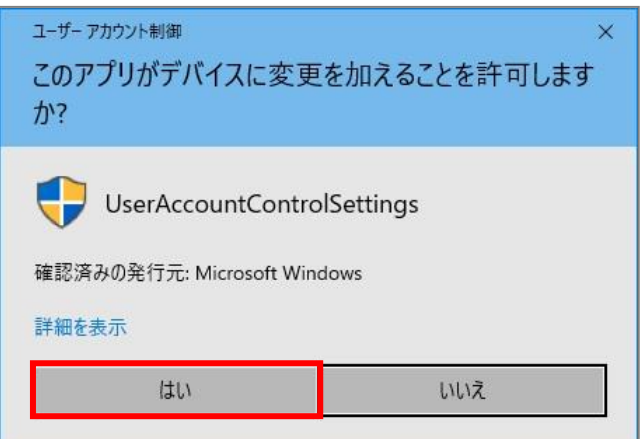

4.「メール設定」画面が表示されます。『電子メールアカウント』をクリックします。

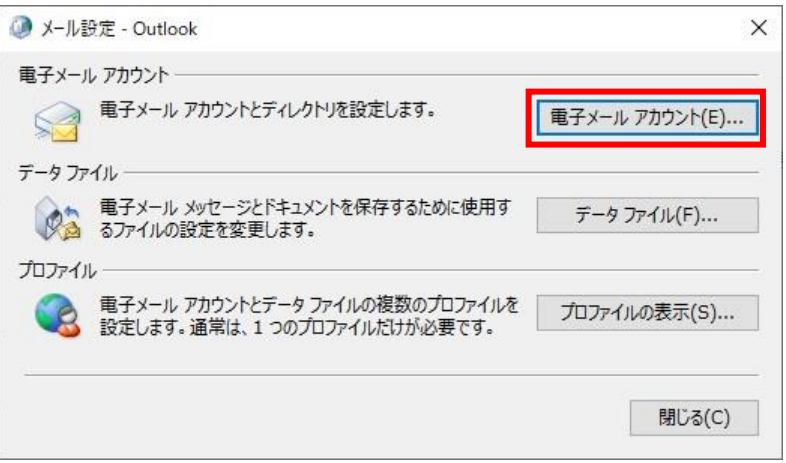

5.「アカウント設定」画面が表示されます。『新規』をクリックします。

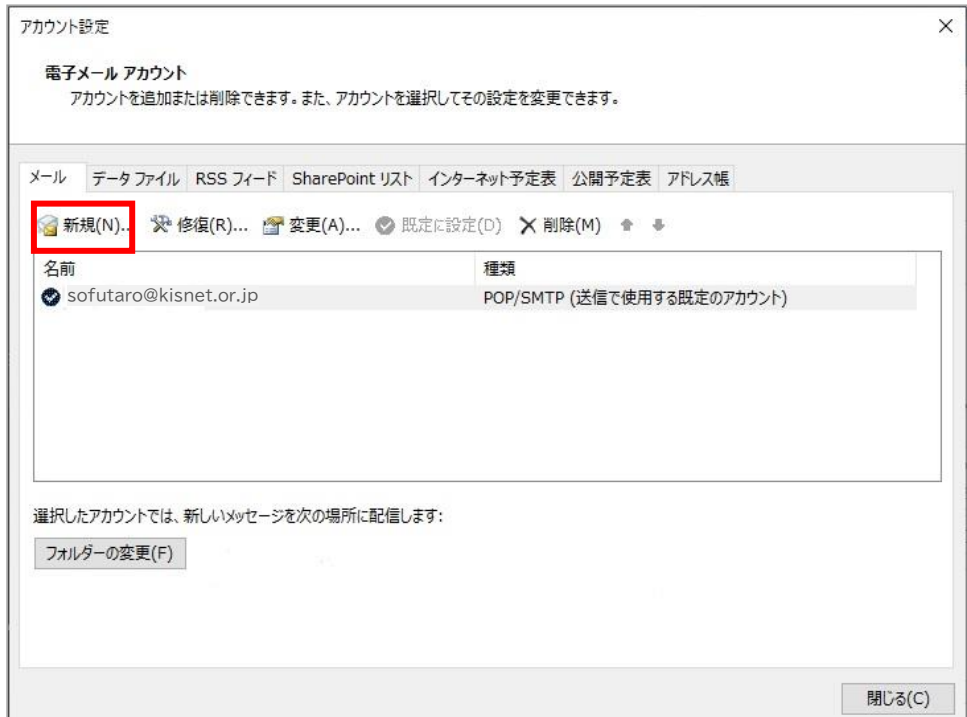

6.「アカウントの追加」画面が表示されます。

『自分で電子メールやその他のサービスを使うための設定をする(手動設定)』をチェックし、『次へ』を クリックします。

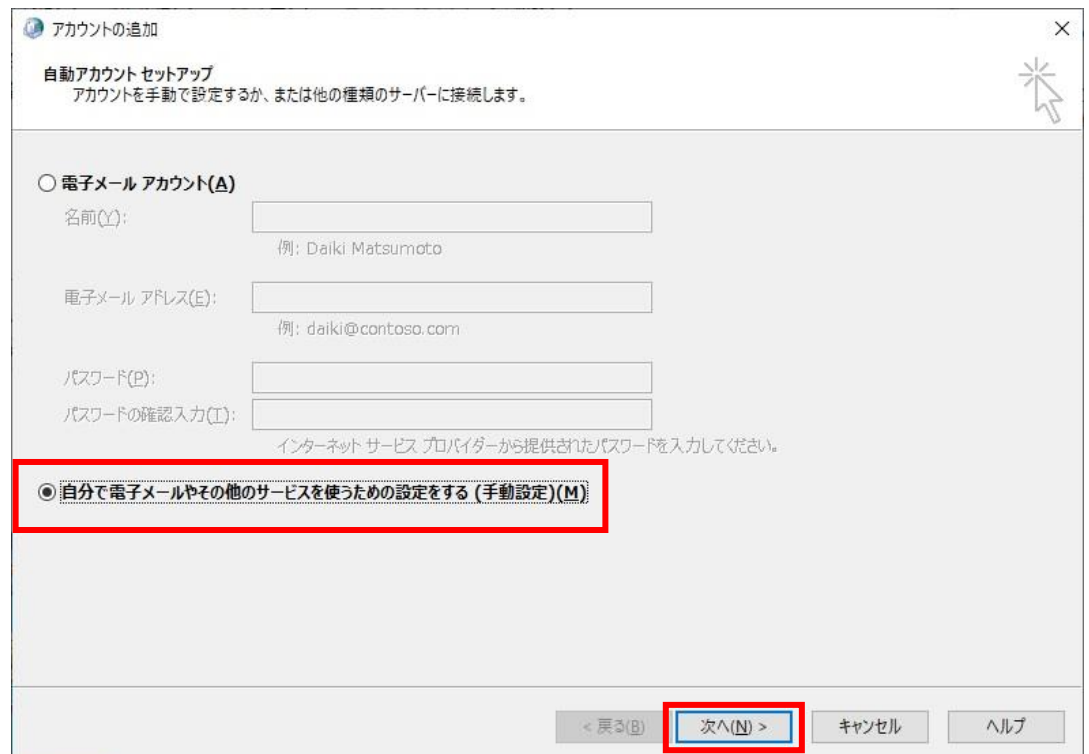

7.『POP または IMAP』をチェックし、『次へ』をクリックします。

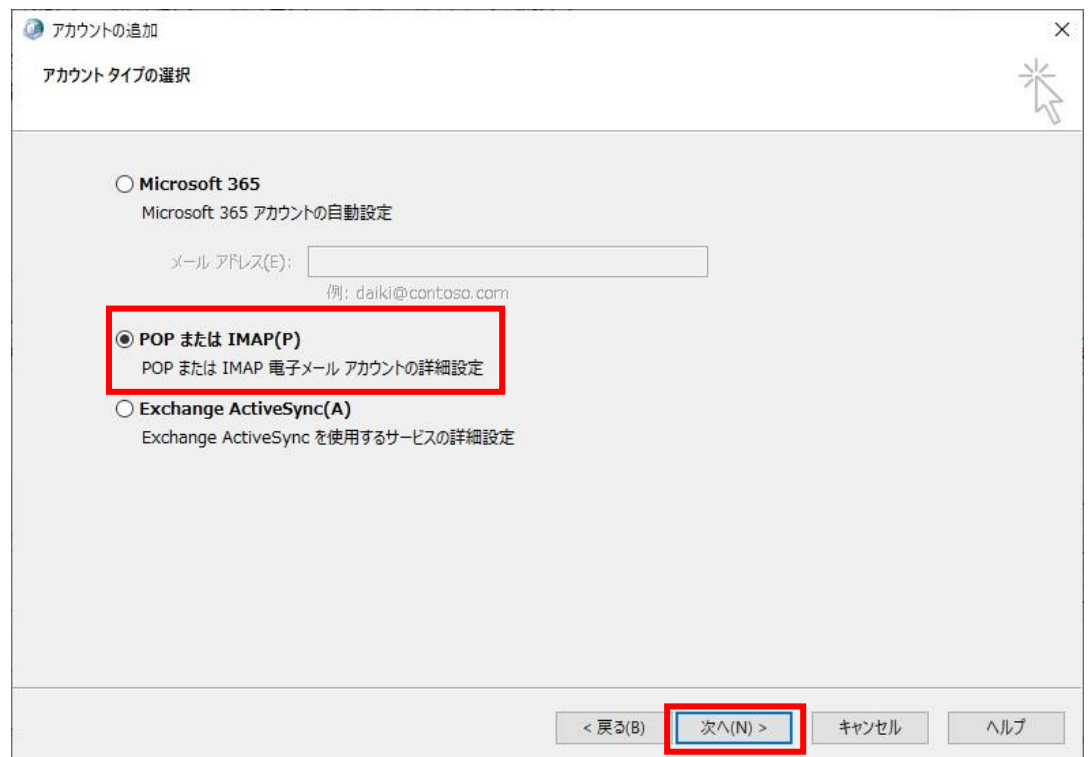

8.「アカウントの追加」画面で以下のように入力します。

設定項目の入力が完了したら『詳細設定』をクリックします。

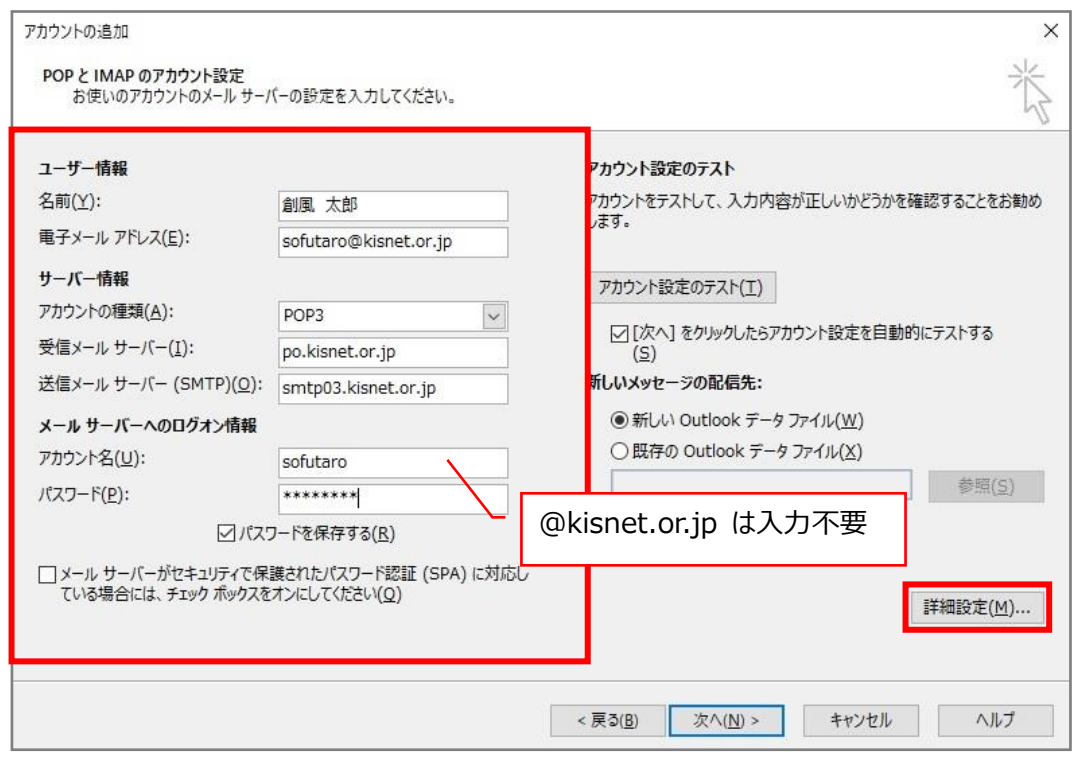

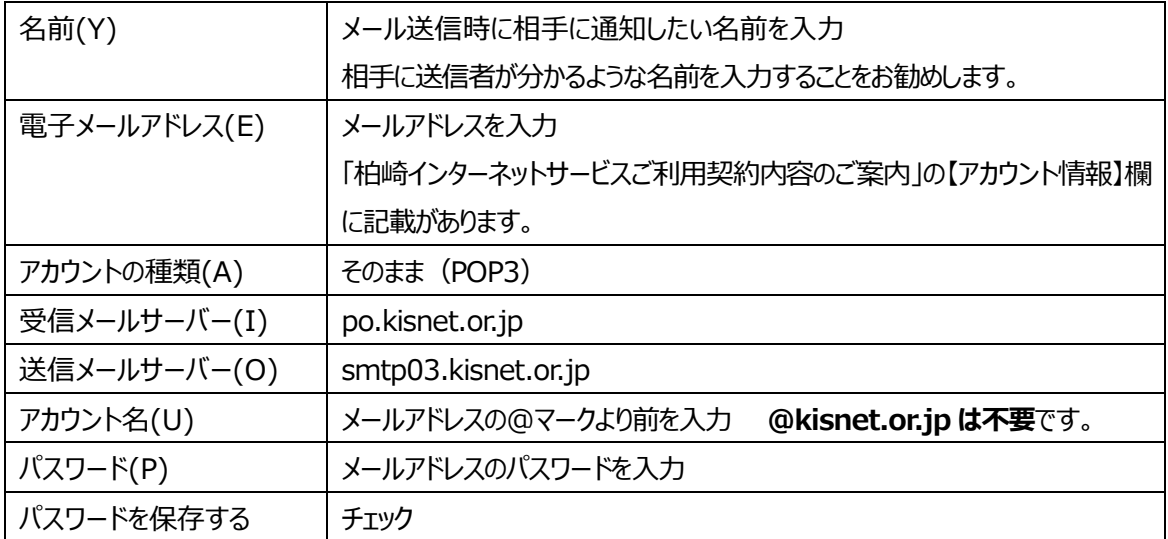

9. 「送信サーバー」を選択し、「送信サーバー (SMTP) は認証が必要 にチェックを入れます。

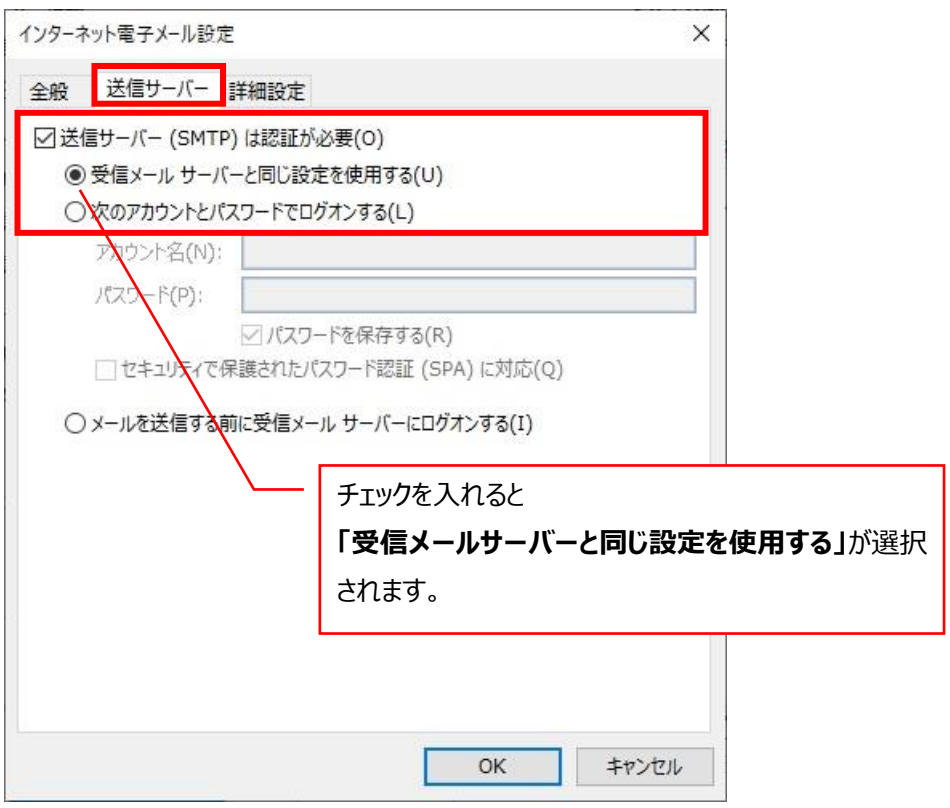

10.「詳細設定」を選択し、以下のように入力し、『OK』をクリックします。

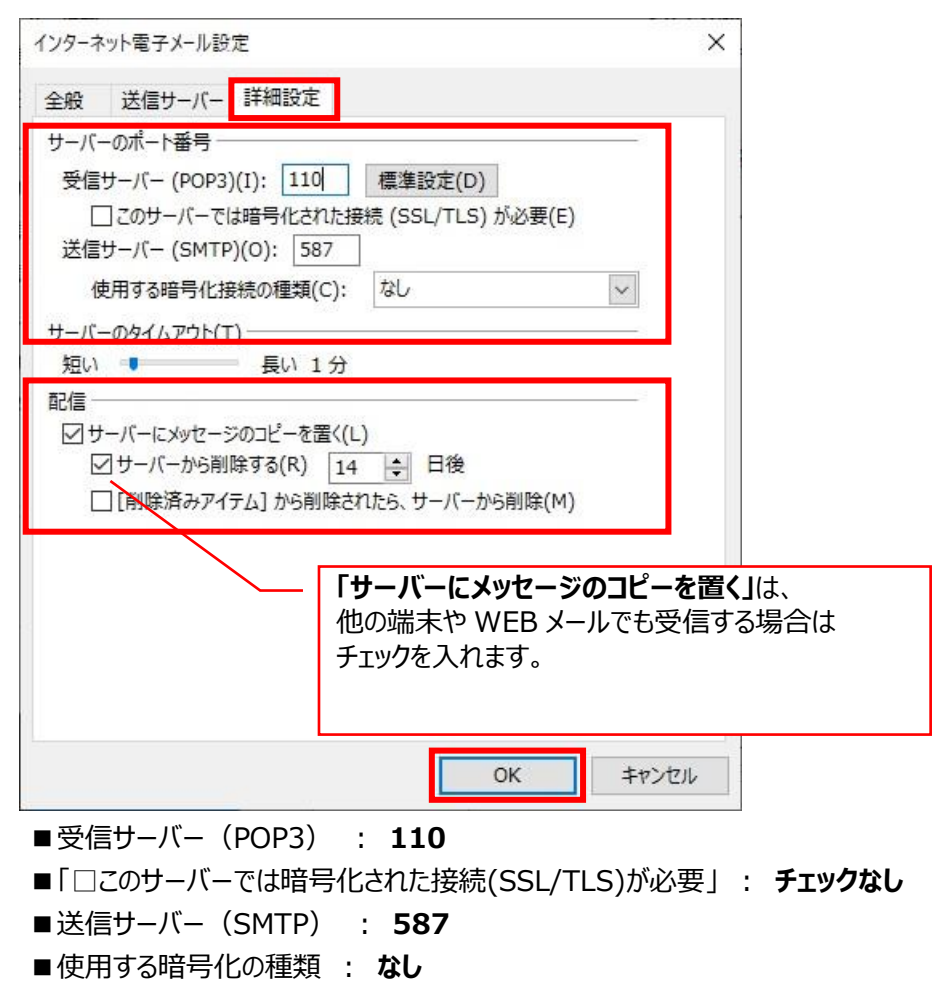

11.「アカウントの追加」画面へ戻ります。『次へ』をクリックします。

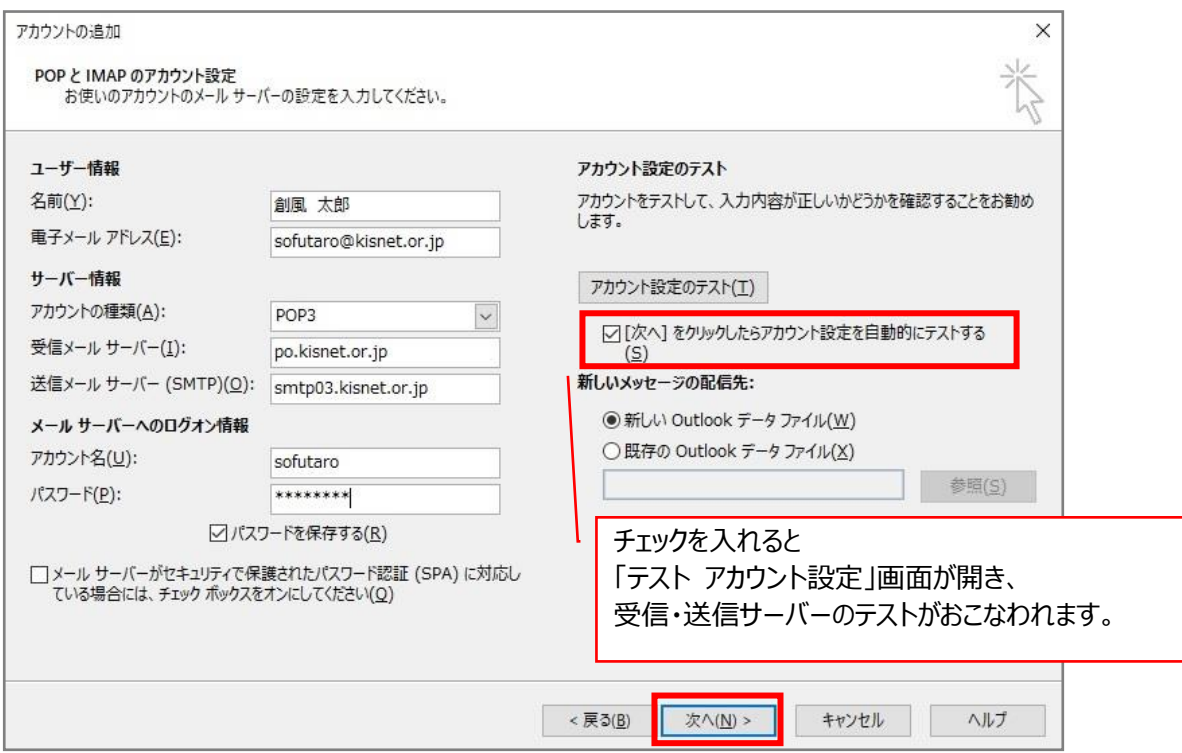

## 12. すべてのテストが完了したら『閉じる』をクリックします。

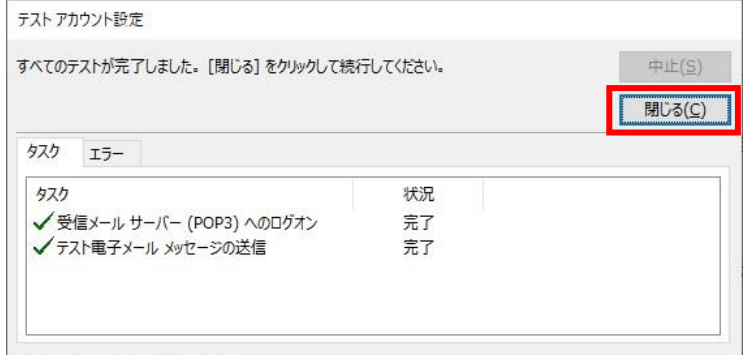

「すべて完了しました」と表示されます。**「完了」**をクリックします。

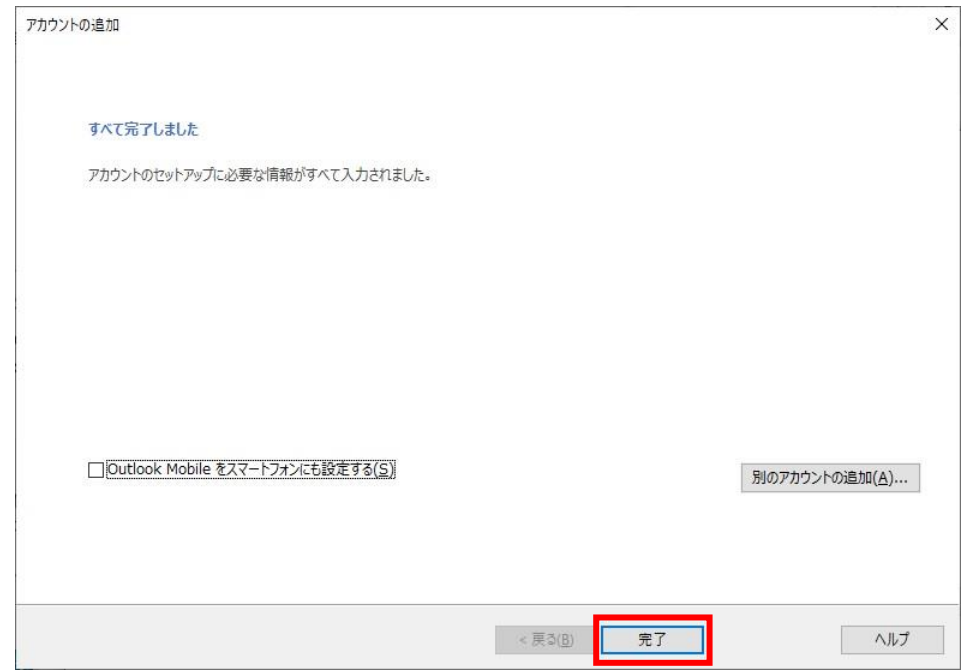